## **21.04. Schedules and periods**

## **Schedules and periods**

2025/07/01 00:45

**Schedules** are regular timeframes (e.g. monthly, fortnightly) that may be used for cyclical operations, such as program orders. There is no limit to the number of schedules.

**Periods** are specific timeframes which exist *within* schedules. Periods have a distinct start and end date. They must be sequential and must not have any overlapping dates or gaps between periods.

## Permission to add/edit schedules and periods

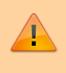

Schedules and periods can only be added and edited on the **central server**. Permission must be switched on for a user to perform this function.

- 1. Go to **Admin > Edit Users >** double click the user to be edited **> Permissions**.
- 2. In the Admin section, check the **Edit periods and period schedules** box.
- 3. Click **OK**.

| User Admin                                     |                                                | Store: General Warehouse          |
|------------------------------------------------|------------------------------------------------|-----------------------------------|
| General Permissions Permiss                    | sions (2) Permissions (3) Login                | rights Details Dashboard          |
| Ordering                                       |                                                | Admin                             |
| View purchase orders                           | Create purchase orders                         | Add / edit users                  |
| Delete purchase orders                         | Confirm purchase orders                        | Access server administration      |
| Edit purchase orders                           | Create & edit backorders                       | Edit authorisers                  |
| Edit purchase order pricing                    | Create new quotes                              | Clone database                    |
| Manage tenders                                 | Edit & delete quotes                           | Edit insurance providers          |
| Finalise purchase orders                       | Duplicate purchase orders                      | Edit periods and period schedules |
| Authorise purchase orders                      | Print purchase orders                          | Goods receiving                   |
| tems                                           |                                                | View goods received               |
| Create new items                               | View inventory adjustments                     | Add/edit goods received           |
| Vew Herra                                      | Enter inventory adjustments                    | Authorise goods received          |
| Edit Rema                                      | Edit Inventory adjustments                     | Finalise goods received           |
| Delete items                                   | View cost prices of stock                      | mann governeemen                  |
| Duplicate items                                | Edit item names, codes and units               | Special                           |
| Create repacks or split stock                  | View DDD information for items                 | Add / edit currencies             |
| Edit repacks                                   | Manage item access                             | Add / edit reminders              |
| View pricing information for items             | Manage drug interaction groups                 | View and print labels             |
|                                                | Manage locations                               | Add / edit misc labels            |
| Edit item units list                           |                                                | Add / edit abbreviations          |
| Merge two items                                | Make item inactive                             | Add / edit warnings               |
| Add / edit departments                         | Edit item default price                        | Add / edit prescribers            |
| Modify sell and cost prices of existing stock  | Consolidate stock                              | Add / edit transaction categories |
| Add / edit master list                         | View stock<br>Edit stock                       | Add / edit contacts               |
| Create and edit custom stock field value lists | Modify donor on stock and<br>transaction lines | Add and edit options              |
| Supplier involces with issued stock            |                                                | Tenders                           |
| Update pack size, cost and sell price          |                                                | Create & edit tenders             |
|                                                |                                                |                                   |

## Adding schedules and periods

1. In the menu bar, click Special then Periods...

2. To create a new schedule, click the plus icon next to **Schedules**.

| •               | Schedules & Periods |          |   |
|-----------------|---------------------|----------|---|
| Schedules       |                     | •        | - |
|                 | Name                |          |   |
|                 |                     |          |   |
|                 |                     |          | _ |
|                 |                     |          |   |
|                 |                     |          |   |
|                 |                     |          |   |
| Periods         |                     | -        | - |
| Periods<br>Name | Start date          | End date |   |
|                 | Start date          |          |   |
|                 | Start date          |          |   |
|                 | Start date          |          |   |
|                 | Start date          |          |   |

3. Name the schedule and click **Save**.

|      | Add/Edit a Schedule |
|------|---------------------|
|      |                     |
|      |                     |
|      |                     |
| Name | Monthly             |
|      |                     |
|      |                     |
|      | Cancel Save         |
|      |                     |

4. To add periods within a schedule, highlight the schedule and click the plus icon next to **Periods**.

|             | Schedules & Periods |          |   |
|-------------|---------------------|----------|---|
| Schedules   |                     | •        |   |
|             | Name                |          |   |
| Fortnightly |                     |          |   |
| Monthly     |                     |          |   |
|             |                     |          |   |
|             |                     |          |   |
|             |                     |          |   |
|             |                     |          |   |
| Periods     |                     | <b>•</b> | - |
| Name        | Start date          | End date |   |
|             |                     |          |   |
|             |                     |          |   |
|             |                     |          |   |
|             |                     |          |   |
|             |                     |          |   |
|             |                     |          |   |
|             |                     |          |   |
|             |                     |          |   |
|             |                     |          |   |

5. Name the period, enter its start and end dates, then click **Save**. You can type dates in the boxes or click the icon to select dates from the calendar.

|   |          | Add/Ed       | it a Period |      |
|---|----------|--------------|-------------|------|
|   |          |              |             |      |
| 5 | Schedule | Monthly      |             | •    |
|   | Name     | January 2020 |             |      |
|   | From     | 1/1/20       | To 31/1/20  |      |
|   |          |              | Cancel      | Save |

6. Keep adding all the periods within the schedule. If necessary, you can edit a period by double clicking on it.

7. When you are finished, click **Save**.

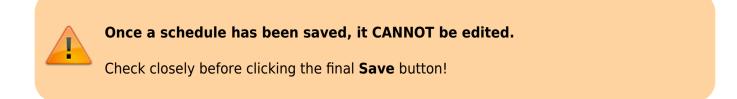

| •                                                                             | Schedules & Periods                            |                                                                 |
|-------------------------------------------------------------------------------|------------------------------------------------|-----------------------------------------------------------------|
| Schedules                                                                     |                                                | · -                                                             |
|                                                                               | Name                                           |                                                                 |
| Fortnightly                                                                   |                                                |                                                                 |
| Monthly                                                                       |                                                |                                                                 |
|                                                                               |                                                |                                                                 |
|                                                                               |                                                |                                                                 |
| Periods                                                                       |                                                | • -                                                             |
| Name                                                                          | Start date                                     | End date                                                        |
| Name<br>January 2020                                                          | 1/1/20                                         | End date<br>31/1/20                                             |
| Name<br>January 2020<br>February 2020                                         | 1/1/20<br>1/2/20                               | End date<br>31/1/20<br>29/2/20                                  |
| Name<br>January 2020<br>February 2020<br>March 2020                           | 1/1/20<br>1/2/20<br>1/3/20                     | End date<br>31/1/20<br>29/2/20<br>31/3/20                       |
| Name<br>January 2020<br>February 2020<br>March 2020<br>April 2020             | 1/1/20<br>1/2/20<br>1/3/20<br>1/4/20           | End date<br>31/1/20<br>29/2/20<br>31/3/20<br>30/4/20            |
| Name<br>January 2020<br>February 2020<br>March 2020<br>April 2020<br>May 2020 | 1/1/20<br>1/2/20<br>1/3/20<br>1/4/20<br>1/5/20 | End date<br>31/1/20<br>29/2/20<br>31/3/20<br>30/4/20<br>31/5/20 |
| Name<br>January 2020<br>February 2020<br>March 2020<br>April 2020             | 1/1/20<br>1/2/20<br>1/3/20<br>1/4/20           | End date<br>31/1/20<br>29/2/20<br>31/3/20<br>30/4/20            |

Previous: 21.03. mSupply client / server installation part 3 | | Next: 21.05. Web browser access via TSPlus

From: https://docs.msupply.org.nz/ - **mSupply documentation wiki** 

Permanent link: https://docs.msupply.org.nz/admin:schedules\_periods?rev=1572294202

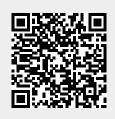

Last update: 2019/10/28 20:23